# **FUS Sixth Form**

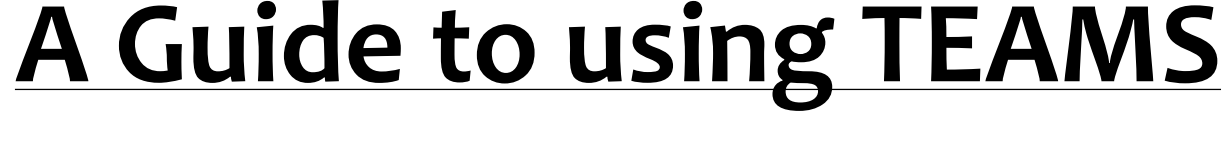

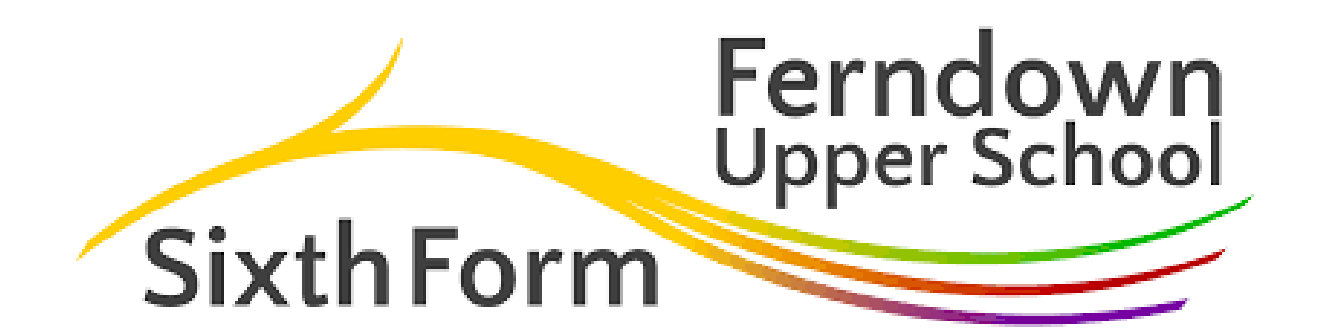

# **How to use Microsoft Teams**

**A Student Guide to making use of this platform How to access office 365 How to find TEAMS How to make a post on the message boards How to open up your class notes How to get started using the class notes**

# **Microsoft Teams: What is it ?**

• **It's our online mechanism for us to do the following:**

## • **Collect your work**

- Work that you do at home or in school can be kept and accessed in one central place; it is interactive which means your teachers can edit and amend your work in real time.
- **Post whole class messages**
- This will help you feel part of the learning community and your class. You can reply to the whole class or directly to the teacher.
- **Set work**
- We can set assignments and quizzes for you to do online.

# **What's your first step?**

Let's assume you are at home, quite likely at the moment, so your first job is go to our website**.** 

Click on **Office 365**

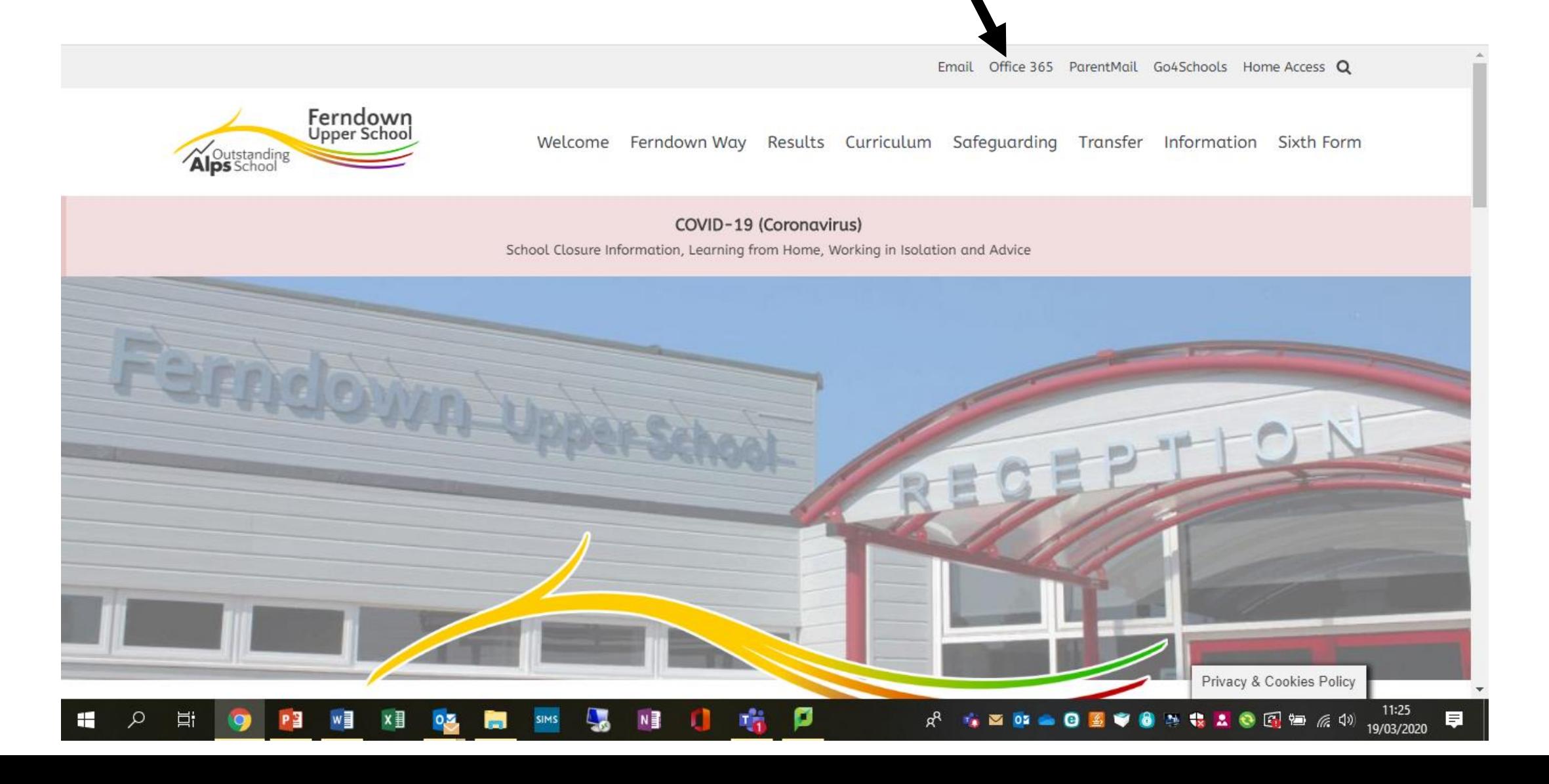

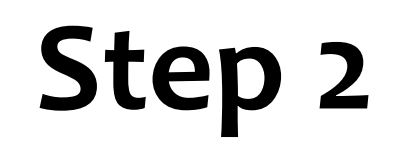

Email Office 365 ParentMail Go4Schools Home Access Q

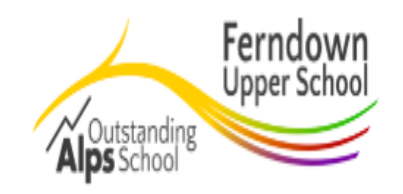

Welcome Ferndown Way Results Curriculum Safeguarding Transfer Information Sixth Form

### Office 365

#### What is Office 365?

Office 365 is the 'cloud' based suite of Office programs students already know and use every day. It is an additional product which compliments Microsofts existing suite of Office programs. Students and Staff can create, access and edit their files from virtually anywhere - PC, Mac, tablets or phones, and they're always up to date. Started a document in school and want to finish it on the bus journey home? It's now possible.

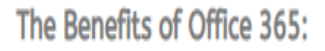

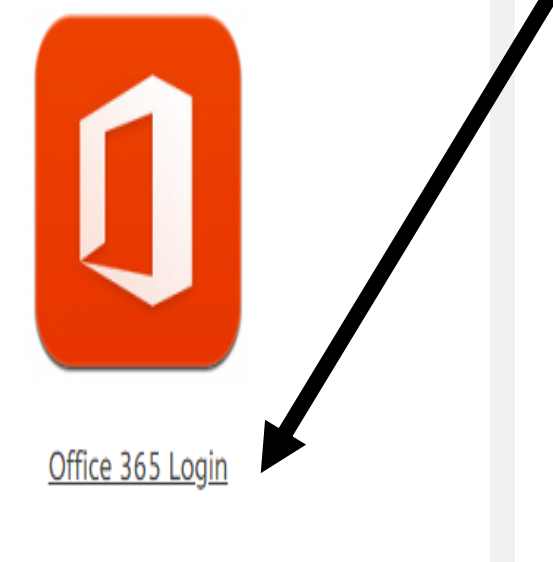

**Click on the orange login button** 

## **Step 3-** Log in using your school user name and password

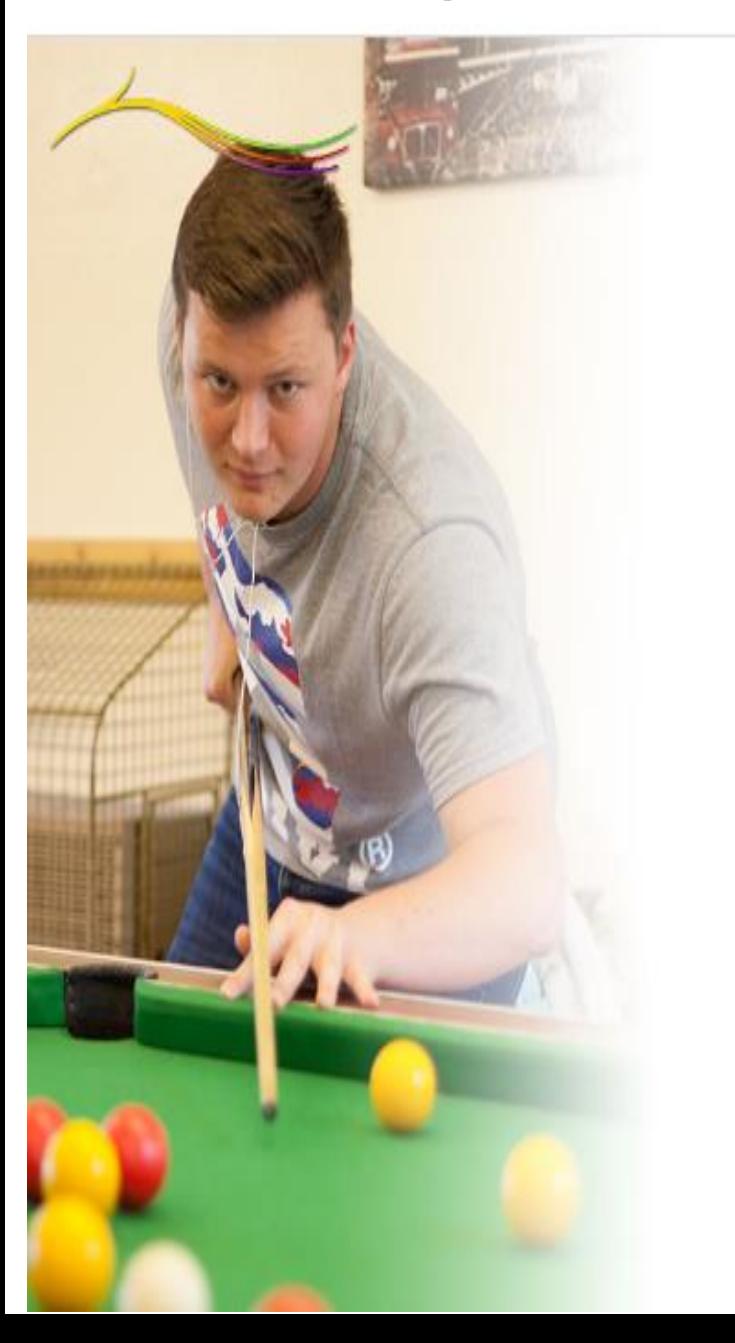

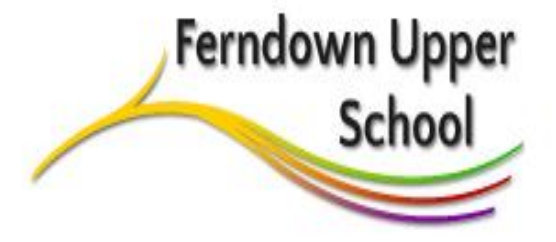

#### Welcome

To log in, enter your Ferndown Upper School username and password and click on or press sign in, you will then be redirected to your desired resource

@fernup.dorset.sch.uk

\*\*\*\*\*\*\*\*\*\*\*

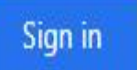

## **Step 4**-You should see this page. Click on **Teams**

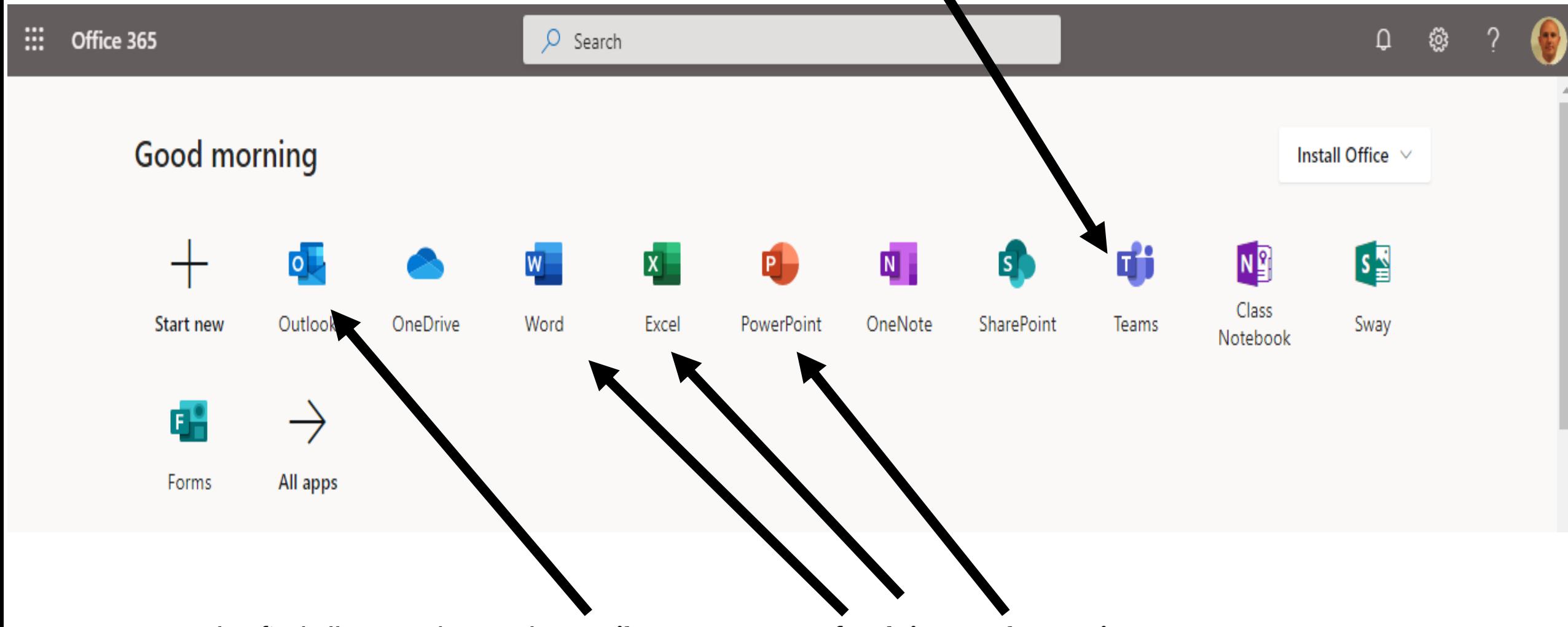

You can also find all your other tools: **emails, programmes for doing work on. Nice!** 

**Step 5 –** Open up teams to find a screen similar to this. This student is a member of several teams: psychology, biology and sports, also they have made their own team for revision and the FUS sixth form information channel.

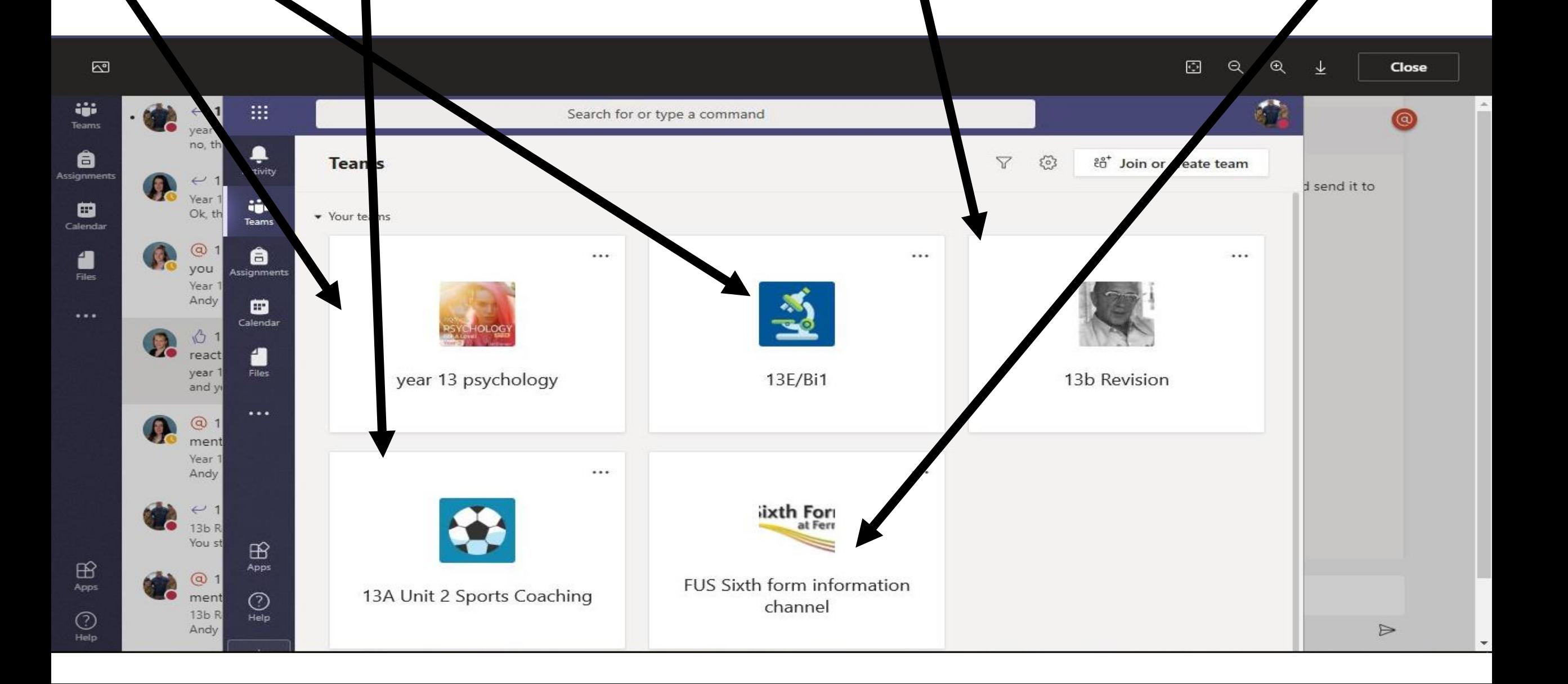

Step 6- Here is the year 13 psychology team. You see the "posts" appearing on the right and **the different sections of the team on the left.** 

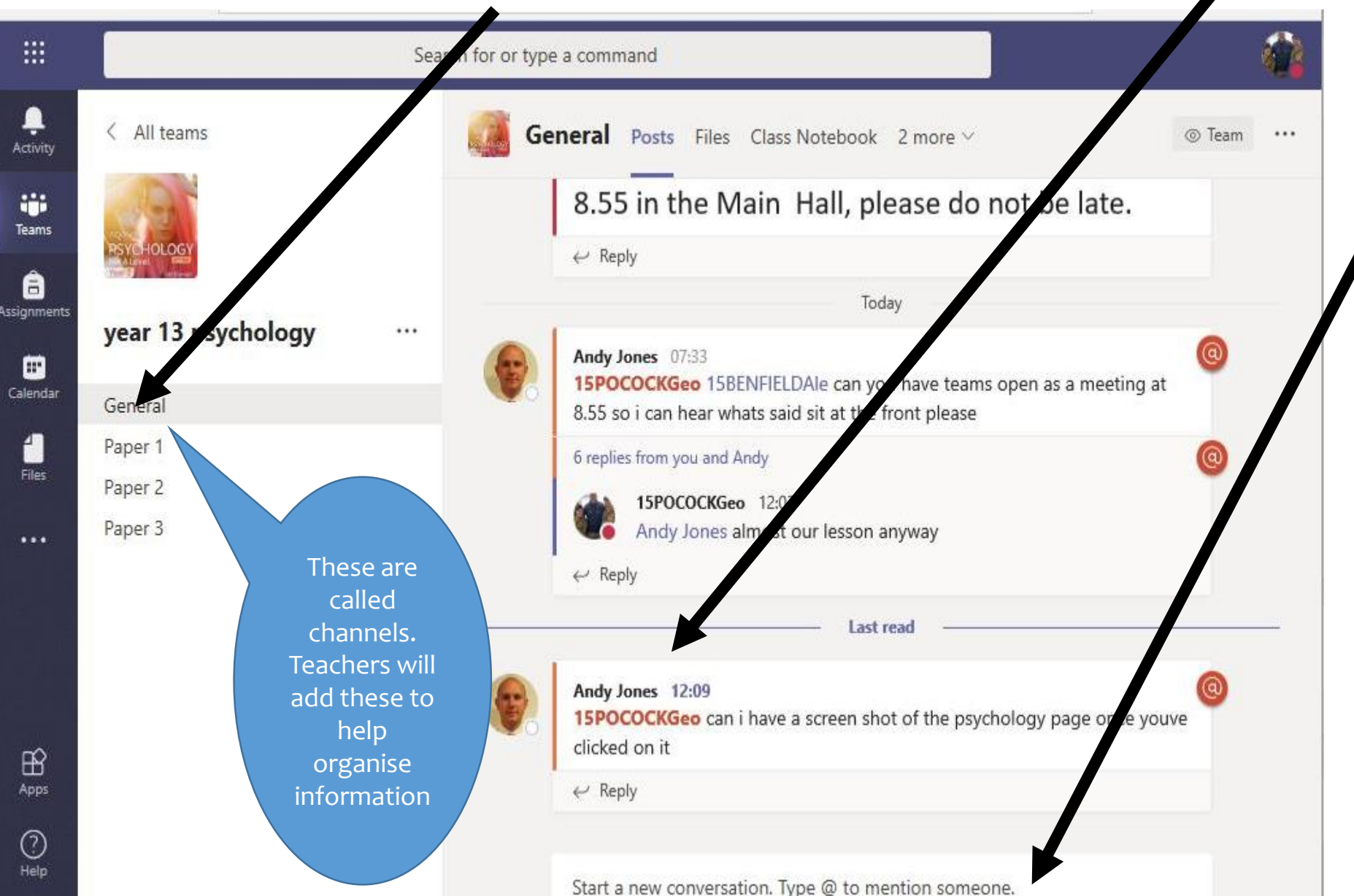

If you want to post to the whole group, just write in the box at the bottom.

Remember everyone can see what you have written.

If you want to write to just one person, put the @ sign and the name in front of your message.

e.g. @andyjones If you wanted to send me a message 1-1 .

## Step 7- You will need to save the work that you do in your class notebook.

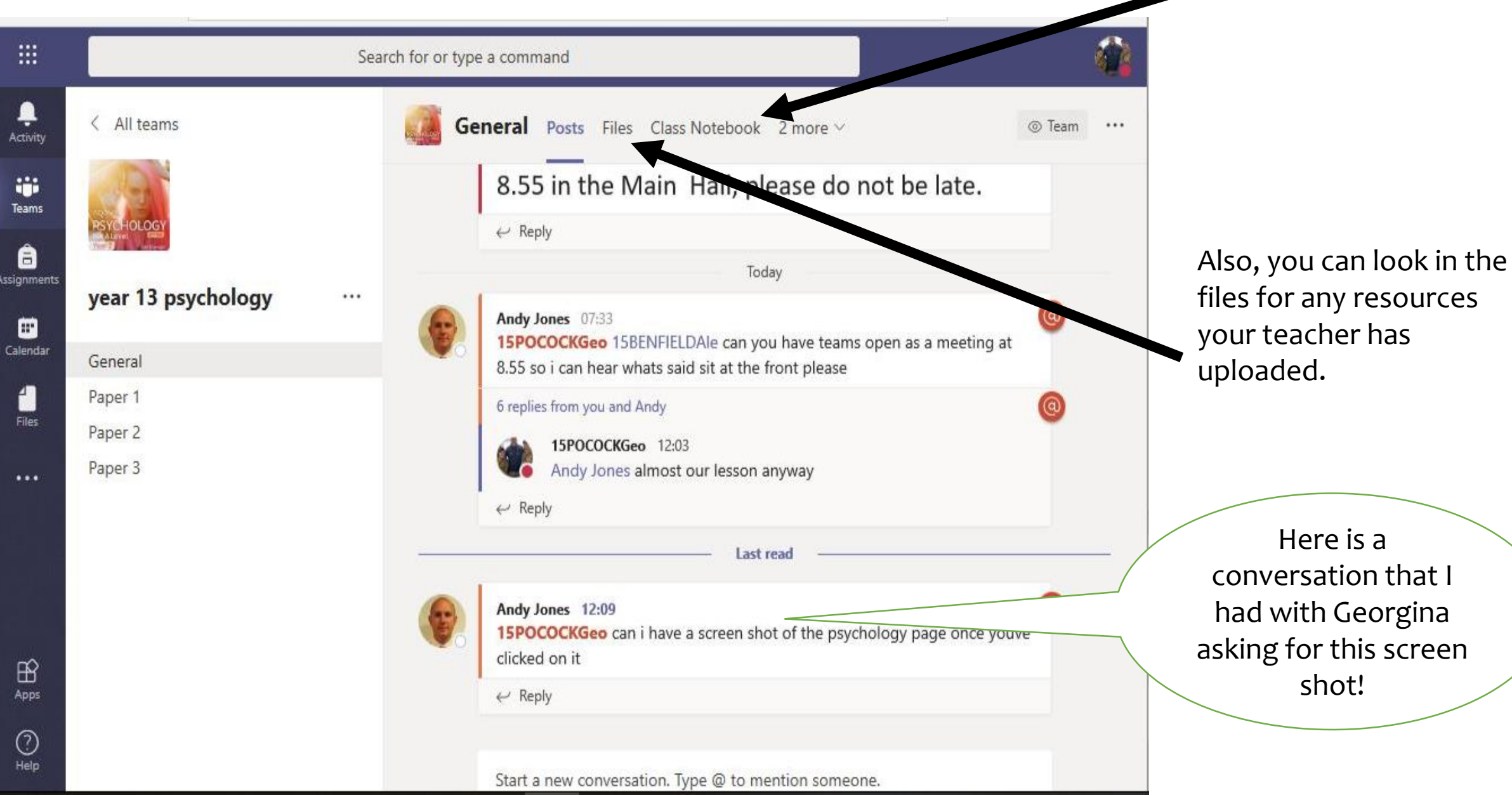

# Step 8 - **So, you've opened up your class notebook - now what ?**

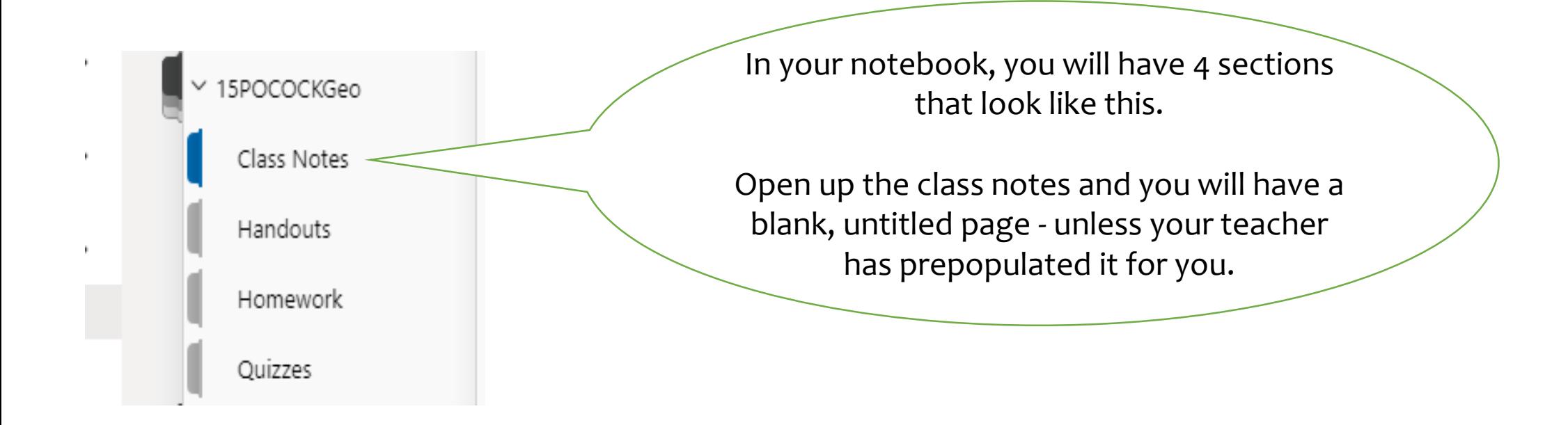

Step 9- **Using the notebook. It's likely that you will see this untitled page - don't panic - its easy to use!**

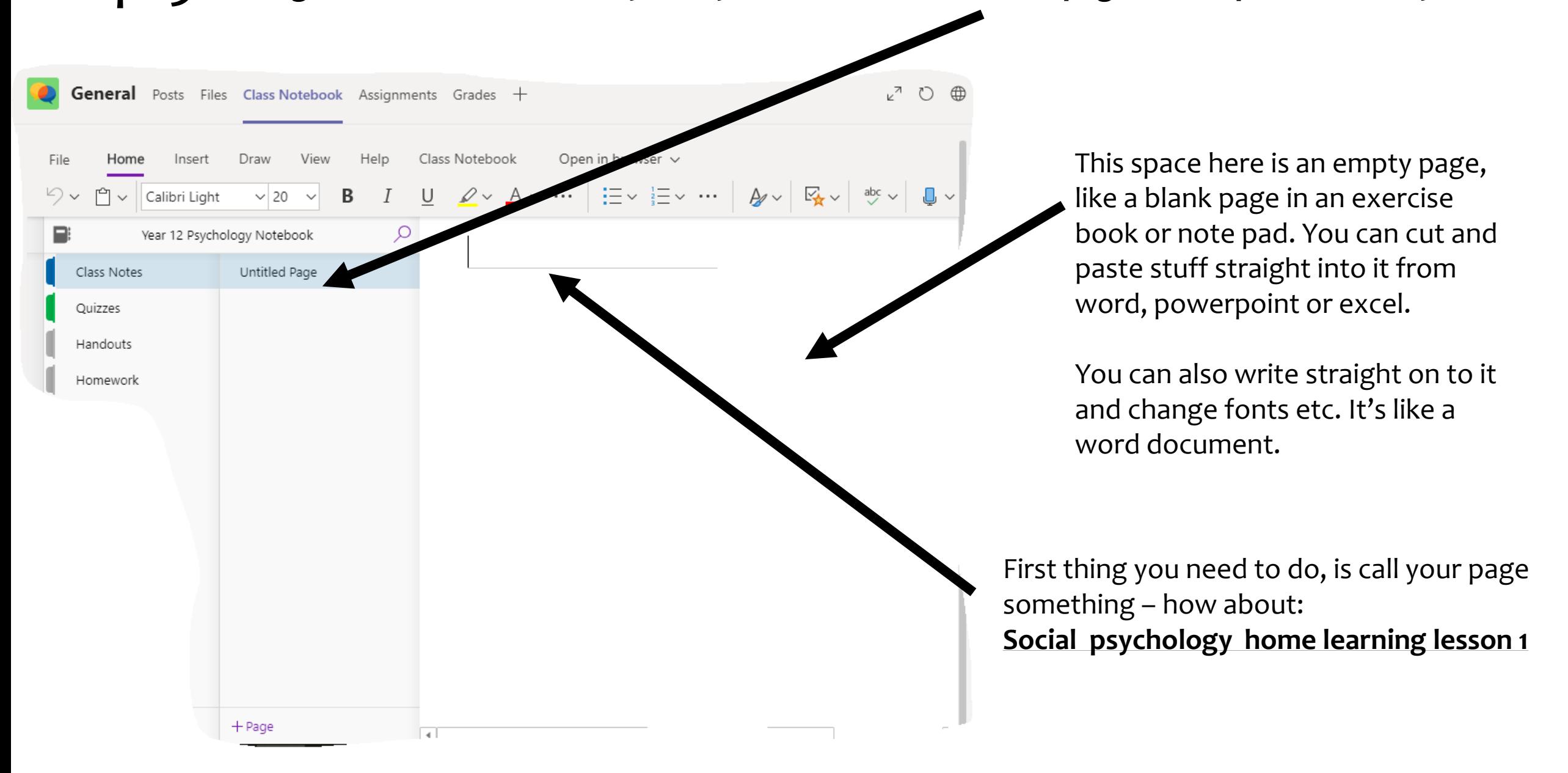

## Step 10 - Inserting titles on the pages and adding new pages.

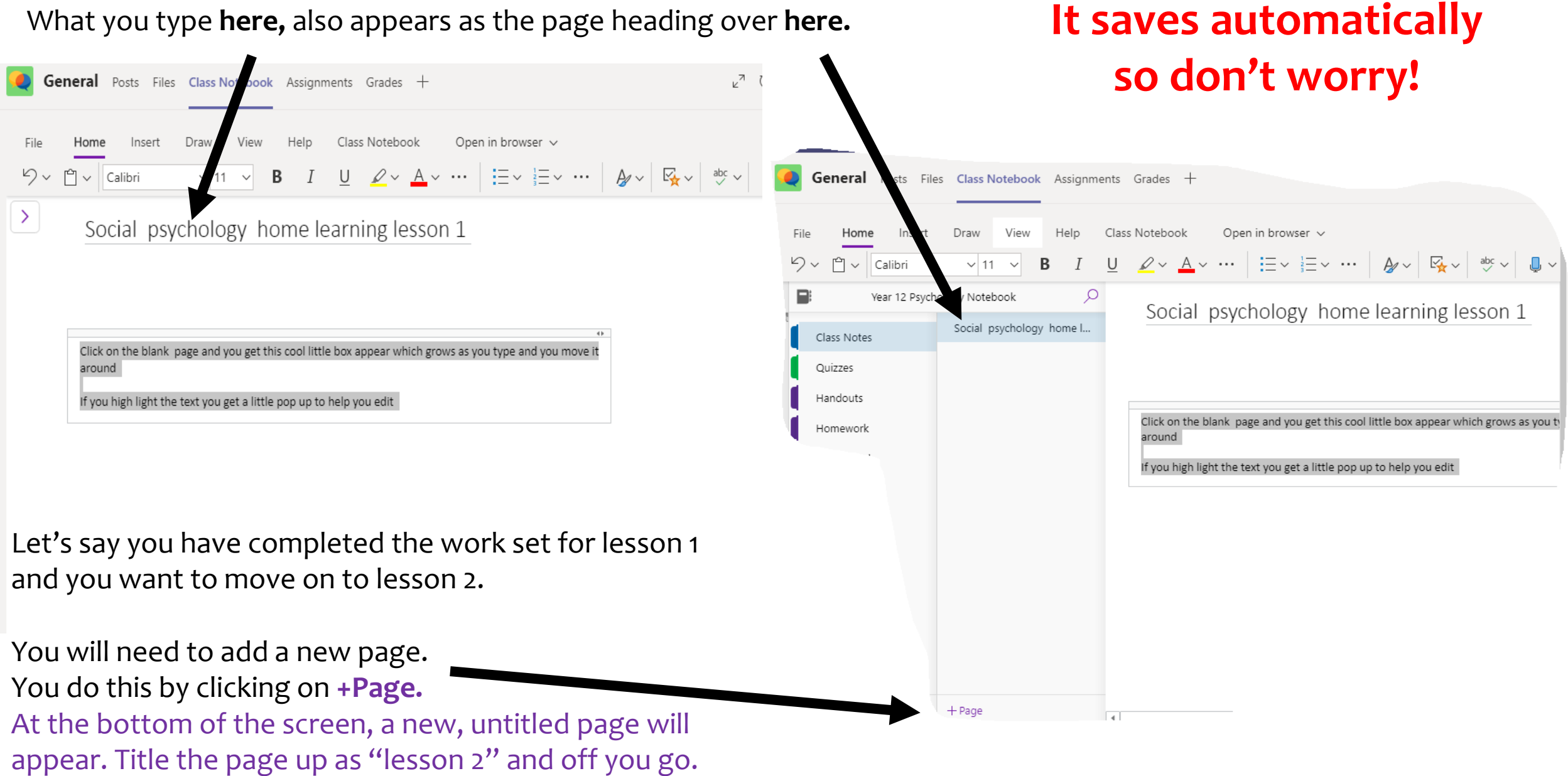

## Step 11- Start using the class notebook. You can edit what you've written using the tools<br>Accument or powerpoint.

here. Just like a word document or powerpoint.

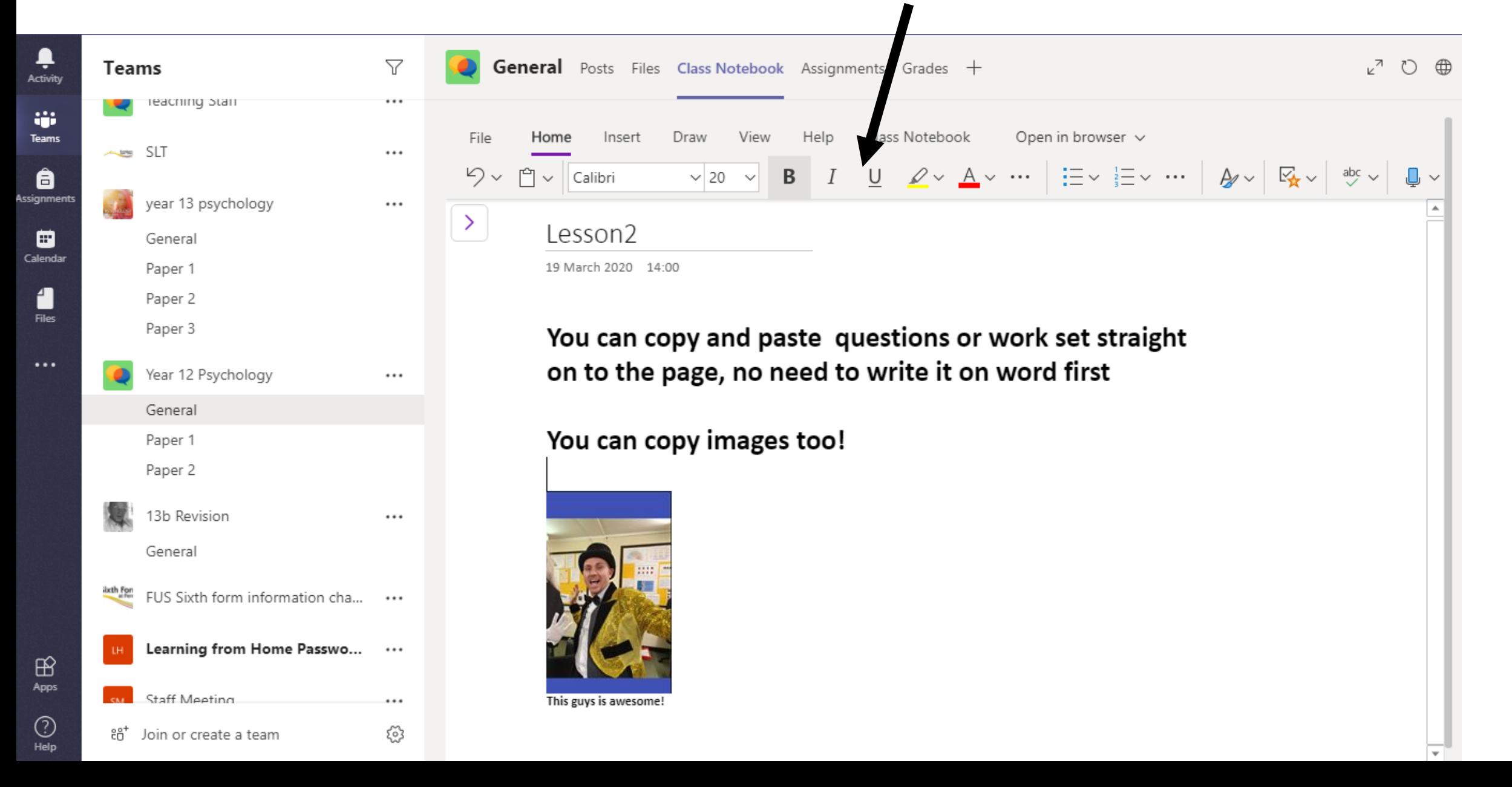

# All sixth form students have been made members of the **FUS sixth form information channel.**

This is going to be your place for advice, guidance, questions and answers.

Stay safe and healthy and keep working!